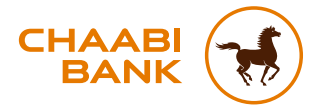

# GUIDE UTILISATEUR **APPLICATION MOBILE CHAABI CONNECT**

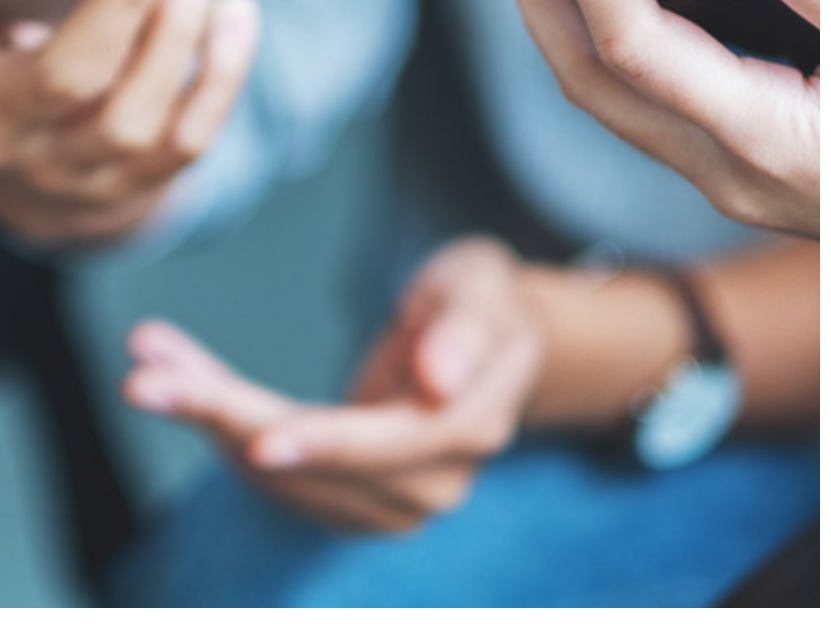

membre du groupe bcp

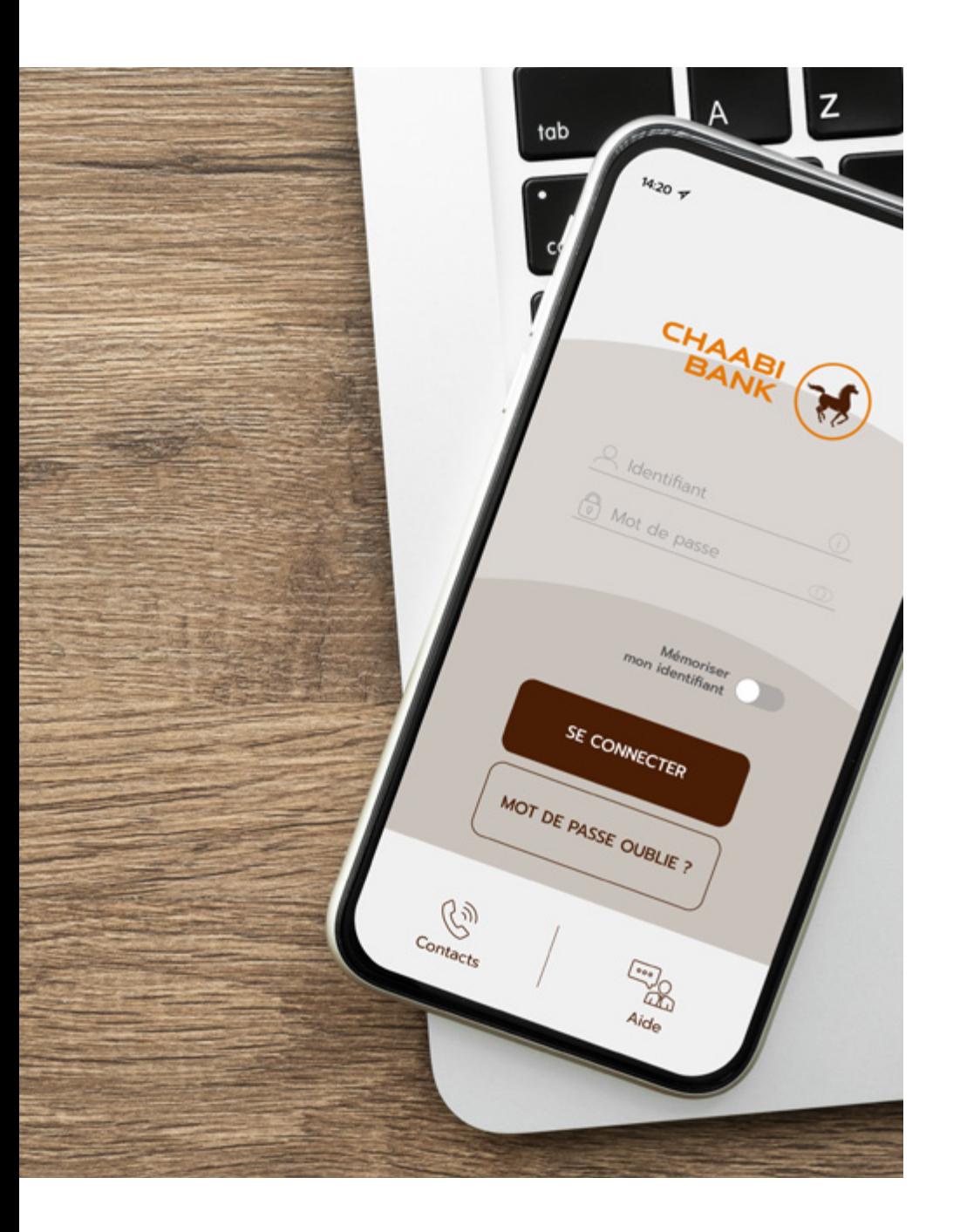

# **SOMMAIRE**

#### **COMMENT INSTALLER CHAABI CONNECT SUR SON APPAREIL MOBILE ? 4**

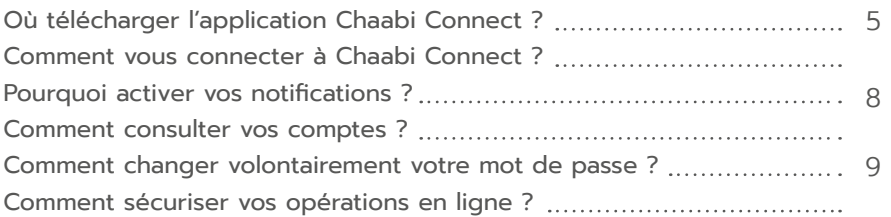

#### **COMMENT FAIRE DES TRANSFERTS D'ARGENT VERS LE MAROC DEPUIS CHAABI CONNECT ?**

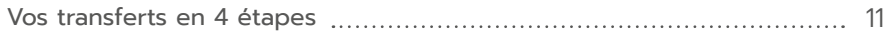

**10**

**12**

## **DÉCOUVRIR LES NOUVEAUTÉS CHAABI CONNECT**

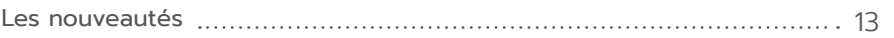

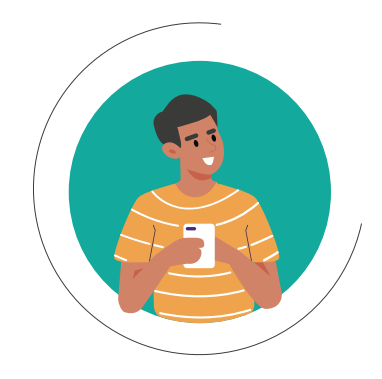

#### **Où télécharger l'application Chaabi Connect ?**

L'application Chaabi Connect est disponible sur les plateformes de téléchargement de votre mobile : App Store et Google Play.

#### **Comment vous connecter à Chaabi Connect ?**

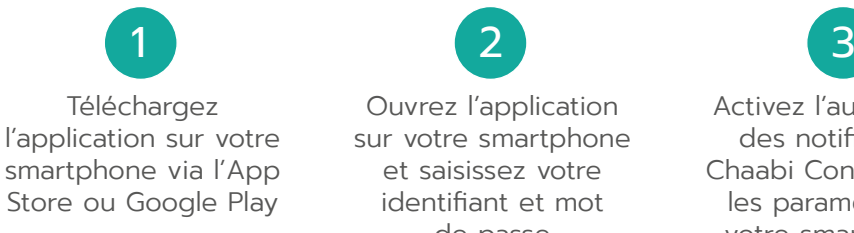

Ouvrez l'application sur votre smartphone et saisissez votre identifiant et mot de passe

Activez l'autorisation des notifications Chaabi Connect dans les paramètres de votre smartphone\*

\* L'activation des notifications vous permet de recevoir les notifications natives et ainsi finaliser vos opérations depuis votre espace client.

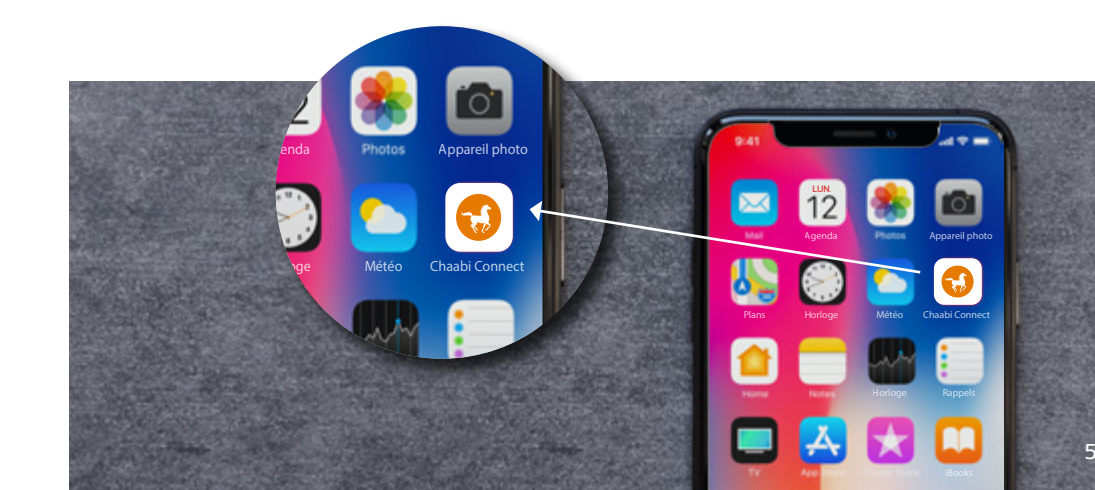

# **1. COMMENT INSTALLER CHAABI CONNECT SUR VOTRE APPAREIL MOBILE ?**

#### 1ère ACTIVATION **d'un compte client sur appareil mobile ?**

• Après la saisie de l'ID et du mot de passe, un message s'affiche vous informant d'activer votre appareil mobile afin de renforcer la sécurité de vos opérations.

• Si vous souhaitez poursuivre l'activation, vous recevrez un code SMS sur votre numéro de téléphone préalablement enregistré.

- Saisissez le code reçu par SMS pour valider l'activation.
- L'activation de votre appareil mobile est terminée, vous pouvez vous connecter.

### **Activation d'un compte** DÉJÀ ACTIVÉ **sur un autre appareil mobile ?**

• Après la saisie de l'ID et du mot de passe, un écran d'avertissement s'affiche pour vous alerter que votre compte est déjà activé sur un autre appareil mobile.

**• L'activation sur un appareil mobile entraîne automatiquement la désactivation du profil sur l'autre appareil.**

• Si vous souhaitez poursuivre l'activation, vous recevrez un code SMS sur votre numéro de téléphone préalablement enregistré.

- Saisissez le code SMS pour valider l'activation.
- L'activation de l'appareil mobile est terminée, vous pouvez vous connecter.

#### **Conformément à la nouvelle directive Européenne pour les services de paiements (DSP2), l'accès à l'espace client nécessite une authentification forte chaque 90 jours.**

Une fenêtre pop-up vous demandant de vous authentifier s'affiche après la connexion à l'espace client, et ce, chaque 90 jours. Vous devez cliquer sur le bouton « Valider » pour confirmer l'authentification.

#### **ÉTAPE 1 : CONNEXION**

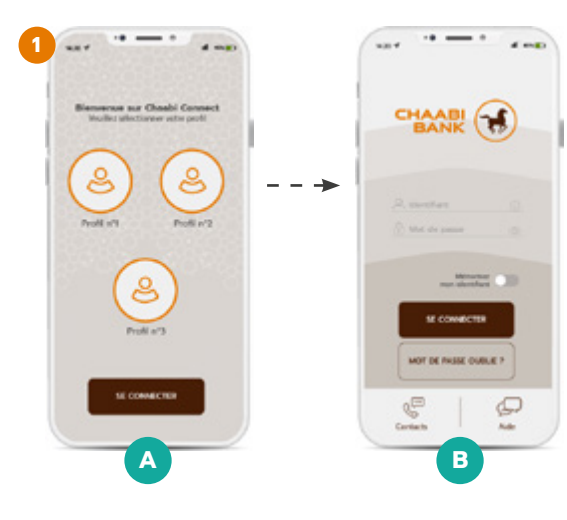

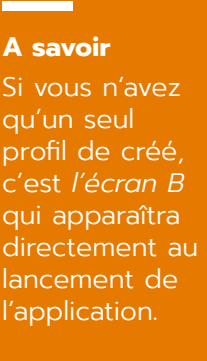

### **ÉTAPE 2 : VALIDATION DE L'OPÉRATION**

**OU**

**Authentification forte à 90 jours**

Pour plus de sécurité, l'accès à votre espace client requiert une authentification forte tous les 90 jours, en application de la Directive Européenne pour les Services de Paiement (DSP2). Cette étape supplémentaire est obligatoire pour accéder à votre espace client. Nous vous invitons à vous authentifier en cliquant sur VALIDER.

Annuler Valider

### **ÉTAPE 3 : CONFIRMATION**

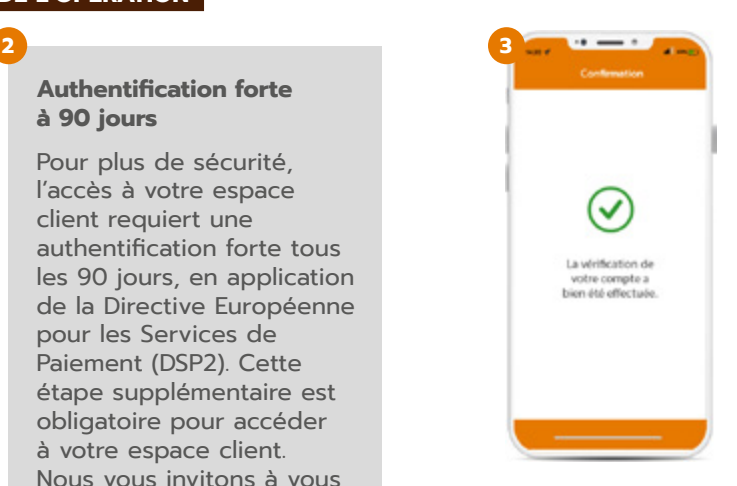

#### **Pourquoi activer vos notifications ?** L'activation des notifications vous permet de recevoir les notifications natives sur votre smartphone, sans avoir à vous connecter à votre application au préalable. Finalisez ainsi vos opérations bancaires facilement et de manière sécurisée. **Comment changer volontairement votre mot de passe ?** Vous avez la possibilité de changer votre mot de passe à partir de votre espace client. **Le changement du mot de passe est instantané, vous pouvez vous connecter à votre espace avec votre nouveau mot de passe.**  Pour cela : • Rendez-vous sur l'écran « Accueil » ; • Cliquez sur « Profil » ; • Accédez à la rubrique « Paramètres » ; • Cliquez sur « Changer mot de passe » puis validez. Pour activer les notifications, accédez à la rubrique « Paramètres » sur votre smartphone, puis cochez « Autorisez les notifications ».

Contact

#### **Comment consulter vos comptes ?**

**À partir du menu général et de la rubrique « Comptes », accédez à votre/ vos compte(s) pour consulter l'extrait de vos opérations et votre RIB.**

Depuis l'application mobile Chaabi Connect, vous pouvez également :

- Consulter vos comptes en temps réel ;
- Suivre vos opérations de paiements et retraits ;
- Effectuer vos virements ;
- Ajouter vos bénéficiaires sans délai ;
- Activer ou désactiver votre bénéficiaire transfert ;
- Consulter vos emprunts en cours ;
- Télécharger votre RIB du compte en format PDF.

#### **Comment sécuriser vos opérations en ligne ?**

Réalisez vos opérations bancaires de manière sécurisée en activant l'authentification forte. Consultez nos conseils et recommandations en matière de Connexion et Sécurité sur le site internet **www.chaabibank.fr**, dans la rubrique Banque à distance.

### **Vos transferts en 4 étapes**

Effectuez vos transferts d'argent vers le Maroc depuis l'application mobile Chaabi Connect :

# 1

**CHOISISSEZ** 

le compte à débiter ;

2

3

4

**CHOISISSEZ OU AJOUTEZ**  un bénéficiaire ;

### **SAISISSEZ**

les détails de l'opération montant, la durée et le délai d'exécution ;

### **VALIDEZ**

le transfert en saisissant votre mot de passe utilisé pour vous connectez à votre espace client sur Chaabi Connect.

# **2. COMMENT FAIRE DES TRANSFERTS D'ARGENT VERS LE MAROC DEPUIS CHAABI CONNECT ?**

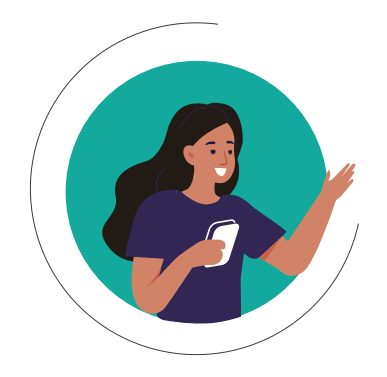

#### **Les nouveautés**

- La commande de chéquier avec mode de livraison « à domicile ».
- La consultation des plafonds de ou des carte(s) bancaire(s) détenue(s).
- La consultation des modalités de mise en opposition des moyens de paiement.
- La mise à disposition de descriptif produit avec bouton « je suis intéressé ».
- Les formulaires de demande de contact par le CRC relatifs aux canaux de transferts et aux produits de financements.
- Le changement volontaire de mot de passe.
- L'activation de la dématérialisation des relevés de compte.
- L'évaluation de l'expérience client sur Chaabi Connect depuis l'enquête de satisfaction.

# **3. DÉCOUVREZ LES NOUVEAUTÉS CHAABI CONNECT**

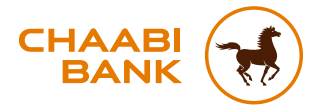

#### **BANQUE CHAABI DU MAROC**

Société anonyme au capital de 57.478.000 € R.C.S Paris B 722 047 552 - ORIAS n°12 065 338 49 avenue Kléber - 75016 Paris - Tél. : +33 (0)1 53 67 80 80 0 806 80 42 36 *(service gratuit non surtaxé, prix d'un appel local)* Fax : +33 (0)1 44 05 90 89 - TVA : Fr 69 722 047 552 chaabibank.fr

Crédit photo : Shutterstock Images

F.BR.R.GUCC01F.0622